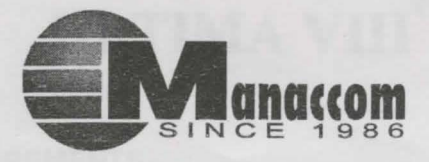

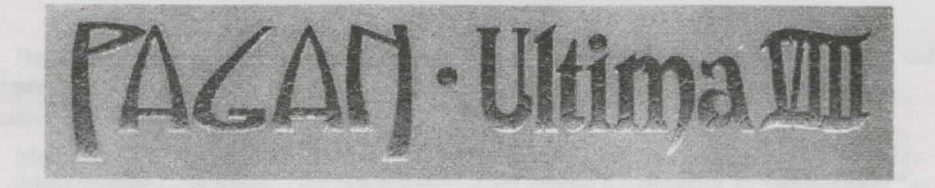

# **USER MANUAL**

**HEDRIGIN**<br>We create worlds.

# **ULTIMA VIII**

#### **SYSTEM REQUIREMENTS**

Computer. Ultima VIII requires at least an Intel486 or 100% compatible system, MS-DOS version *5.0* or higher, and MS-DOS CD-ROM extensions version 2.1 or higher.

Video Card. VGA video card.

Hard Drive. You should have a minimum of *35* free megabytes on your hard drive to install and play this game.

Mouse. Ultima VIII requires a Microsoft or 100% compatible mouse, using Microsoft software driver version 7.0 or higher, Logitech software driver version 6.0 or higher, or 100% compatible software driver.

Memory. Ultima VIII uses conventional memory (base memory) and extended memory (XMS). You must have a minimum of 4 megabytes of RAM installed in your machine.

## **QUICK INSTALLATION**

*Note*: If you are running a disk cache such as SMARTDrive, you need to disable it to ensure a clean installation. (This only affects the installation of the game. SMARTDrive will work normally during gameplay.) Refer to your SMARTDrive documentation or make a system boot disk or shortcut as described in Creating a Boot Disk or Creating a Windows 95 Shortcut to disable this cache.

- 1. Turn on your computer and wait for the DOS prompt. Some machines boot directly to Windows, or a different shell environment. Be sure to exit Windows (or other shell program), and install directly from the DOS command prompt  $(C:\rangle)$ .
- 2. Insert the CD for Ultima VIII into your CD-ROM drive.
- 3. Type the name of that drive (usually  $D$ :), then press  $F_{\text{total}}$ .
- 4. Type INSTALL ENGLISH and press Enter.

(To install Ultima VIII in French, type install french. To install in German, type install German. You must completely delete and re-install if you decide to change languages. All of your saved games to that point will be lost - they are not transferable.)

- *5.* When prompted, follow the installation program instructions.
- 6. To begin play, type U8 at the game's directory and press **Enter**.

For more details, see Installation.

## **THE UL TIMA VIII ONLINE MANUAL**  WINDOWS **95** USERS:

#### To install the U1tima VIII online manual:

- 1. Left-click START on the taskbar.
- 2. Select RUN.
- 3. Type D:\MANUAL\SETUP and click ok. (Substitute the name of your CD drive if other thanD:.)
- 4. Follow the prompts to install.

#### To access the online manual:

- l. Left-click on START on the taskbar.
- 2. Select PROGRAMS from the START menu.
- 3. Select MODERN AGE BOOKS from the PROGRAMS menu.
- 4. Select ULTIMA VIII from the MODERN AGE BOOKS menu. The Ultima VIII manual appears.
- 5. Select PRINT from the FILE menu if you wish to print the document.

#### WINDOWS 3.X USERS:

#### To install the U1tima VIII online manual:

- 1. From the Program Manager, select Run from the File menu.
- 2. Type D:\MANUAL\SETUP and click OK. (Substitute the name of your CD drive if other than D:.)
- 3. Follow the prompts to install.

#### To access the online manual:

- 1. From the Program Manager, open the Modem Age Books program group.
- 2. Double-click the Ultima VIII icon. The Ultima VIII manual appears.
- 3. Select Print from the File menu if you wish to print the document.

#### **PRE-INSTALLATION**

#### DISK PREPARATION

Before you install any software, it is critical that your hard drive be in proper working order. We recommend running SCANDISK or DEFRAG (DOS 6.2 or higher). SCANDISK searches your hard drive for any lost allocation units as well as any cross-linked files and directories. DEFRAG ensures that your data is sorted properly. Failure to verify this may result in corrupt data.

Steps for running these preventative applications are given below for DOS and Windows® 95.

#### **DOS** PREPARATION

1.

2.

3.

Type VER **ENNET from the DOS C:**> prompt. Your DOS version is displayed on the screen. If it says MS-DOS VERSION 6.0, 6.21 or any version later than 6.2, follow the steps below.

If you are using DOS version 5.0, you may need to use other utilities (such as Norton Utilities or Central Point Tools) to check your drive's condition.

Type SCANDISK C: Engl from the DOS prompt. This will determine if your drive is in good repair. If any damage is found, you should repair it before continuing, following the instructions in your DOS manual.

Type DEFRAG C: /F Enter from the DOS prompt. This runs a complete defragmentation on your hard disk to ensure all your data is sorted properly. It also optimizes your hard disk for faster load and access times.

#### WINDOWS 95 PREPARATION

The procedure for scanning and defragmenting your disk from Windows 95 is essentially the same as from DOS - only the method for starting the programs is different.

1. First, run SCANDISK. To start SCANDISK, left-click on the START button from the Taskbar. The START menu opens.

> From the START menu, highlight PROGRAMS, and then select ACCESSORIES from the menu that appears - from that menu, select SYSTEM TOOLS. Finally, click on SCANDISK, and the program starts.

> Once activated, make sure there is a check mark in the AUTOMATICALLY Fix ERRORS box and select the hard drive you are installing the game to (e.g., C:). Once everything is set up correctly, click START to have the program scan the drive and correct any errors.

2. Next, run DEFRAG. To start DEFRAG, go to SYSTEM TOOLS (as in the previous step) and click on DISK DEFRAGMENTER. As with SCANDISK, select the drive you are installing the game to and click OK.

#### **INSTALLATION**

Boot Disk/Shortcuts. Boot disks and shortcuts solve most installation problems! (See Creating a Boot Disk, or Creating a Windows 95 Shortcut, for instructions.)

Disk Cache. If you are running a disk cache such as SMARTDrive, you will need to disable it to ensure a clean installation. Refer to your SMARTDrive documentation or make a system boot disk or shortcut to disable this cache. This only affects the installation. SMARTDrive will work normally during gameplay.

CHKDSK. Before installing any software, run CHKDSK (for DOS 5.0 & 6.0 users) or SCANDISK (for DOS 6.2 and up users) from your DOS directory. This searches for any lost allocation chains (pieces of files). If any are found, please run a disk utility to correct these errors on your hard drive. It's also a good idea to fully optimize and de-fragment your drive before installing new software.

Ultima VIII will install without sound or music configuration unless you specify otherwise.

#### INSTALLATION MENU ABORT INSTALLATION CHANGE SOURCE PATH CHANGE DESTINATION PATH CHANGE SOUND CONFIGURATION CHANGE MUSIC CONFIGURATION **INSTALL**

Use  $\Box$  or  $\Box$  to move the highlighter up and down.

Note: If you selected install french or install German in Step 4, on-screen instructions and selections will be in French or German, respectively.

- 1 4. Follow Steps 1 4 in Quick Installation.
- If you have no sound card, skip to Step 9.
- 5. Highlight CHANGE SOUND CONFIGURATION, then press **Enter**.
- 6. Check the default choice. Highlight the appropriate configuration, then press  $\overline{\mathbb{R}}$ .
- 7. Highlight CHANGE MUSIC CONFIGURATION, then press Enter.
- 8. Repeat Step 6.
- 9. If you wish to install to a drive or directory other than the default (C:\ULTIMA8), highlight CHANGE DESTINATION PATH, then press **Enter**, Backspace over the default destination and enter your new path.
- 10. Highlight INSTALL. Press End. The game is then copied and decompressed onto your hard drive.

The installation of the Speech Pack then begins. If you do not want to install speech, or do not have a speech card, press  $\Xi$  and skip to Step 13.

- 11. If you installed the game to a directory other than C:\ULTIMA8, backspace over the default destination and enter that directory's path.
- 12. Highlight INSTALL, and press **Enter**. The speech files are copied and decompressed onto your hard drive.
- 13. When the installation process is finished, make sure that you are in your Pagan game directory, then type  $\cup$ 8  $\overline{\text{End}}$  to begin play.

## **CHANGING YOUR SOUND CARD OR MUSIC CARD CONFIGURATION**

If you ever add a sound card (or change from one sound card to another), you must reconfigure the sound card configuration for Ultima VIII. These changes will also apply to your saved games.

Return to the drive and directory where you installed the game (default:  $C:\Upsilon:\Upsilon:\Upsilon:\Upsilon$ ) and type INSTALL **ERRY**. This allows you to change the selections you made when you originally installed the game. Select CHANGE SOUND CONFIGURATION from the menu and follow the Installation Options Steps 5-8, then highlight INSTALL and press  $\frac{[5 \text{ cm}]}{[5 \text{ cm}]}$  to save your changes and return to the DOS prompt.

## **BOOT DISKS AND SHORTCUTS**

(IF YOU HAVE TROUBLE INSTALLING)

If you are experiencing problems running Ultima VIII or cannot free the appropriate amount of memory, it might help to create a separate boot disk and decrease the number of memory resident programs (TSRs) you have loaded. First, review System Requirements to be sure your hardware setup and Ultima Vill are compatible. Then, see Creating a Boot Disk or Creating a Windows *95*  Shortcut.

## **MEMORY REQUIREMENTS**

Ultima VIII CD uses conventional RAM (base memory) and extended memory (XMS). You must have a minimum of 4 megabytes of total RAM installed in your machine. Of this memory, you must have at least 3,5SO,OOO bytes (3496K) free XMS memory for Ultima VIII to run. An Expanded Memory Manager driver (like EMM386.EXE) may be loaded but it must be configured for no EMS memory. Consult your memory manager's documentation and Creating a Boot Disk for more information. This will allow you to load necessary drivers into upper memory and load Ultima VIII CD. If you are unsure about these different types of memory, consult your DOS manual.

To find out how much DOS, XMS and EMS memory your computer has available, use the DOS MEM command. From the DOS prompt, type: MEM Enter

When the memory information is displayed on the screen, look for the following listings:

- LARGEST EXECUTABLE PROGRAM SIZE This number indicates how much DOS conventional memory is available. You must have at least 460,800 bytes (450K) listed here.
- $\bullet$  TOTAL EXTENDED (XMS) or TOTAL CONTIGUOUS EXTENDED This is the amount of extended memory in your computer. You must have at least 3,580,000 bytes (3496K) listed here.
- BYTES FREE OF EMS or FREE EXPANDED (EMS) This is the amount of expanded memory in your computer. If you have a 4 megabyte machine, you must *not*  have this line. If your machine has S megabytes or more, you may have this line as long as it reads 4,194,304 bytes (5700K) or less.

#### **CREATING A BOOT DISK**

Do *not* delete your AUTOEXEC.BAT or CONFIG.SYS files completely - without them, your computer will not function.

Paper Copy. Before creating a boot disk, we recommend that you make a paper copy of your hard drive's CONFIG.SYS and AUTOEXEC.BAT start-up files.

Type at the DOS prompt:

#### TYPE CONFIG.SYS

Either hand-copy or, if you have a printer, use  $\boxminus$  to generate a printout of this startup file. Now at the DOS prompt, type:

#### TYPE AUTOEXEC.BA T

Hand copy or use  $\boxplus$  to generate a printout of this startup file.

Setup. To create a separate boot disk, insert a blank high density (HD) disk in your A: drive. (Your computer will not boot from a B: drive.) From the DOS prompt, type:

#### FORMAT A: /S

If you already have a formatted disk bandy for your A: drive, then you will need to transfer the necessary system files. From the DOS prompt, type:

SYS A:

#### *Modifying CONFIG.SYS*

When the DOS prompt returns and the format is complete, type:

EDIT A:\CONFIG.SYS

When the new screen appears, determine which memory management system you are using (if any) from those listed below and type the commands shown under that system:

#### *CONFIG.SYS without EMS driver*

FILES=40 BUFFERS=35 DEVICE=c:\DOS\HlMEM.SYS oos=HIGH SHELL=c:\Dos\coMMAND.COM /p *CONFIG.SYS using EMM386.EXE (EMS with DOS 5.0, 6.0, 6.2, Windows 3.1) on I megabyte system* 

> FILES=40 BUFFERS=35 DEVICE=C:\DOS\HIMEM.SYS DEVICE=c;\DOS\EMM386.EXE NOEMS RAM oos=UMB OOs=HIGH SHELL=c:\DOS\COMMAND.COM /p

#### $CONFIG. SYS$  using **EMM386.EXE**

*(EMS with DOS 5.0, 6.0, 6.2, Windows 3.1) on 8 megabyte or larger system* 

FILES=40 BUFFERS=35 DEVICE=c;\DOS\HJMEM.SYS DEVICE=c:\DOS\EMM386.EXE 1024 RAM *Remember, you can not exceed 4096K of total EMS for Ultima VIII CD to work properly.* oos=UMB oos=HJGH SHELL=c:\DOS\COMMAND.COM /p

*CONFIG.SYS using EMM386.EXE (with DoubleSpace and DOS 6.0/6.2) on 4 megabyte or larger system* FILES=40 BUFFERS=35 DEVlCE=c:\DOs\HrMEM.SYS DEVICE=C:\DOS\EMM386.EXE NOEMS FRAME=E000 /I=B000-B7FF RAM oos=uMB oos=HJGH SHELL=c:\DOS\COMMAND.COM /p DEVICEHJGH=c:\DOS\DBLSPACE.SYS /MOVE

## *Exiting CONFIG.SYS*

After typing these lines, you should exit and save your file. Do so by typing:

Alt F  $\boxed{\mathbb{X}}$  $|\nabla|$ 

#### *ModifymgAUTOEXEC.BAT*

Next you need an AUTOEXEC.BAT file on your boot disk. Type:

EDIT A:\AUTOEXEC.BAT

*When the new screen appears, type:* 

PROMPT \$P\$G

PATH=c:\DOS

C:\MOUSE\MOUSE.COM

*Your mouse driver may need lo be loaded differently. Refer to Mouse Setup, p. I 0, and the printout of your original AUTOEXEC.BAT.* 

SET COMSPEC=c:\DOS\COMMAND.COM

C:

CD \(GAME DIRECTORY)

*The default game directory is ultima8. Type this unless you chose another directory name.* 

u8

(The AUTOEXEC.BAT file does not vary with different memory drivers.)

#### *Exiting A UTOEXEC.BAT*

Exit and save this file by typing:

 $AR$  $F$ 図  $\boxed{Y}$ 

#### To Use YOUR New BOOT DISK

Turn your computer off, insert your new boot disk in your A: drive and turn the computer back on. The boot disk should run and automatically take you into Ultima VIII.

#### INSTALLATION FAILS

In the unlikely event that the installation fails, an error message should tell you the nature of the problem. See Troubleshooting for solutions to some common problems.

## **OTHER PRECAUTIONS**

#### **MOUSE SETUP**

Be sure that you are using a 100% Microsoft-compatible mouse driver - a Microsoft version 6.11 or higher mouse driver is preferable. If you are using a boot disk, this driver must be loaded within your boot disk configuration. Since the command line may differ from mouse to mouse, consult your hard drive's AUTOEXEC.BAT. (If you have not made a paper copy, you may view your AUTOEXEC.BAT by typing at the DOS prompt: type c:\AUTOEXEC.BAT.) Look for your mouse driver line and copy it into your boot disk's AUTOEXEC.BAT, replacing the mouse driver information (c:\MOUSE\MOUSE.COM) that we suggest above. Consult your mouse user's guide for more detailed instructions on loading the mouse driver.

#### DISK CACHE SETUP

Before installing *Ultimo VIII,* we recommend that you temporarily disable your disk cache. Occasionally, ''DOS error'' messages can erroneously appear when installing with a disk cache active. To temporarily disable your disk cache program, make a boot disk or shortcut with one of our recommended configurations. Refer to Creating a Boot Disk or Creating a Windows *95*  Shortcut to learn how. Now reboot your computer with this boot disk or shortcut (which does not include the disk cache). Then install the game normally. If you have *SMARTDrive,* when you have completed the installation, follow the instructions below to reconfigure your boot disk or shortcut to include the disk cache program.

#### **SMARTDRIVE**

If you decide to install SMARTDrive (a disk caching program), you will need to add the following line at the beginning of your AUTOEXEC.BAT file. (You may need to change the path on this line, depending upon where your disk cache program is located.) If you use SMARTDrive, we recommend using the SMARTDrive versions from Windows 3.1 or DOS 6.0.

#### Type:

I

I

C:\DOS\SMARTDRV.EXE 1024 C (the final letter is the drive where you installed Ultima VIII).

Note: Though other disk cache programs may work with Ultima VIII, we cannot guarantee their compatibility with this game.

#### **CREATING A WINDOWS 95 SHORTCUT**

- 1. Turn on your computer and wait for Windows *95* to load. Minimize or close all applications.
- 2. *Right-click* once anywhere on your desktop (except on an icon). A menu will appear.
- 3. Move your mouse pointer to NEW, then *left*-click on SHORTCUT. A dialogue box appears, asking you to name the shortcut.
- 4. In the box beneath *Cmd Line*, type in C:\COMMAND.COM. Then, *left*-click on NEXT.
- *5.*  Type in the name of the shortcut as it will appear on your desktop. (Use the name of the game.).
- 6. Left-click on FINISH. The new shortcut now appears on your desktop.
- 7. Edit the game's shortcut icon according to the instructions in Creating a Boot Disk. (The steps are outlined below; the infonnation you need to include appears earlier in this guide under the section heading Creating a Boot Disk.)
- 8. *Double-left-click* on the icon to start the game.

#### EDITING THE GAME SHORTCUT ICON

- 1. Before the game will launch with your new icon, you need to edit the shortcut. Rightclick once on the shortcut icon you created above.
- 2. Left-click once on PROPERTIES, then left-click on the PROGRAM tab at the top of the window.
- 3. If the box next to Close on exit is empty, left-click on it.
- 4. Left-click on the ADVANCED button. The Advanced Program Settings screen appears.
- 5. Make sure checkmarks appear next to MS-DOS mode and Warn before entering MS-DOS mode. If not, left-click once in the box next to the item.

6.

7.

Left-click in the circle next to Specify a new MS-DOS configuration. Make sure there is a dot in this circle.

Two windows open up - one labeled CONFIG.SYS for MS-DOS mode and one labeled AUTOEXEC.BAT for MS-DOS mode. These are the two windows in which you will create a "boot disk" that runs the game directly in DOS.

The text in these windows is a copy of a Windows *95* boot. You will be replacing this with the text you would normally use to make a boot disk. *Modifying or deleting this*  text has no effect on the files your system normally uses to boot up.

- Make backup copies of your original startup files as a precaution.
	- a. Left-click on the START button.
	- b. Highlight Programs, then left-click on MS-DOS PROMPT. You'll be in a DOS window.
	- c. Type CD\ and press **Enter**.
	- d. Type COPY C:\CONFIG.SYS C:\CONFIG.OSI and press *Batel*. (You should see 1 File(s) *copied.)*
	- e. Type COPY C:\AUTOEXEC.BAT C:\AUTOEXEC.OSI and press **Enter**l. (You should see *1 File(s) copied.)*
	- f. Type EXIT to return to Windows *95.*
- 8. Right-click inside the CONFIG.SYS for MS-DOS mode window. Highlight Select All, then left-click and press  $\boxdot$ . Do the same for the AUTOEXEC.BAT for MS-DOS mode window.
- 9. Leave the Advanced Program Settings window open, and open Notepad. (Left-click the START button. Highlight Programs, and then Accessories. Left-click on NOTEPAD.)
- 10. Open the CONFIG.OSI file on your hard drive.
	- a. Left-click on FILE, and then on OPEN.
	- b. Type c:\CONFIG.OSI in the box under File Name.
	- c. Left-click on the OPEN button.
- 11. Copy this file to the CONFIG.SYS window inside the Advanced Program Settings window where you are setting up your shortcut.
	- a. Left-click EDIT, and highlight Select All.
	- b. Press  $\boxed{\text{cm}}$  to copy the contents of the file.
	- c. Left-click on the button (in the upper right comer) to minimize Notepad.
	- d. Click anywhere on the Advanced Program Settings window to return to it.
	- e. Left-click inside the CONFIG.SYS for MS-DOS mode window.
	- f. Press  $\boxed{\text{CM}}$  to paste the file contents into the window.
- 12. Open Notepad again. (Tip: Look on the tool bar at the bottom of your screen for a CONFIG.OSI- NOTEPAD button. Left-click on this button. If you don't see this button, use the instructions in Step 9 to open Notepad.)
- 13. Open the AUTOEXEC.OSI file on your hard drive.
	- a. Left-click on FILE, then on OPEN.
	- b. Type c:\AUTOEXEC.OSI in the box under File Name.
	- c. Left-click OPEN.
- 14. Copy this file to the AUTOEXEC.BAT window inside the Advanced Program Settings screen, where you are setting up your shortcut.
	- a. Left-click on EDIT and highlight Select All.
	- b. Press  $\boxed{\circ}$  to copy the contents of the screen.
	- c. Click anywhere on the Advanced Program Settings window to return to it (Press  $\mathbb{N}$  if you are prompted to save changes to the file you were editing.)
	- d. Left-click inside the AUTOEXEC.BAT for MS-DOS mode window.
	- e. Press  $\boxed{\circ}$  to paste the Notepad contents into the window.
- 15. Left-click OK, then left-click OK again.

#### USING THE SHORTCUT To RUN THE GAME

Double-left-click your new shortcut to restart your system. If you've set up the shortcut correctly, your machine will reboot. To start the game, change to the directory where the game is installed (the default is c:\ULTIMA8) and type u8. When you are done playing the game, type EXJT from the DOS prompt and hit  $\overline{B}_{\text{total}}$  to reboot into Windows 95 (answer  $\overline{C}$  if prompted).

If you receive an error message, or the machine returns to *Windows,* double-check the lines in the CONFIG.SYS for MS-DOS mode and AUTOEXEC.BAT for MS-DOS mode windows in the Advanced Program Settings screen against the boot disk instructions.

## **GENERAL** MIDI

Ultima VIII has joined the next generation of music quality with its support of the instrument voice set known as General MIDI, which ensures that the MIDI music data will sound correct on any General MIDI card. At the time of publishing, only a few cards support MPU-401. These cards include the Roland SCC-1, Roland RAP-10 and Creative Labs Sound Blaster 16/16 ASP with the attached Wave Blaster daughterboard. Other manufacturers have already released, or are planning to release, sound cards that utilize the MPU-401 instruction set. However, sound cards that use a memory-resident program (TSR) to emulate MPU-401 *may* not work with this software. BioForge natively supports (supports without using emulation techniques) the cards listed above. However, some music and sound cards require you to load special drivers and/or choose specific ports.

*Note:* Some General MIDI sound cards offer digitized speech or sound effect capabilities. However, in most cases, you will need to use a second sound card such as a Sound Blaster, Sound Blaster Pro or 100% compatible sound card for digitized speech and effects. Review your sound card documentation or contact the manufacturer if you have any questions.

## **TROUBLESHOOTING**

#### **CHECKING YOUR INSTALLATION**

If you are having trouble with Ultima VIlI after installation, you may use our internal troubleshooting program. Go to the drive and directory where Ultima VIlI is installed (default: c:\ULTIMA8) and type u8 -TEST.

The Test Screen appears with information about your installation and three menu columns. l'se your mouse to pull down the menu called TEST. There are three options: TEST FILES, TEST MUSIC and TEST SFX (Sound Effects).

Check the integrity of the files that were installed to your bard drive by selecting TEST FILES. The program checks each program file of Ultima VIII. If PASSED appears, your files should be stable. However, if the word FAILED appears by any of the files listed, you should reinstall the game from your disk.

If you want to bear both music and sound effects, and either of these choices are gray, you'll need to configure your sound card. See Changing Your Sound or Music Card Configuration.

Test your sound card(s) based on the options you selected during installation by CHOOSING TEST MUSIC or TEST SFX,. When you test these options, you should hear a brief musical example or sound effect. If you do not, your sound card is configured incorrectly or you have a conflict. A common situation is that your sound card and another peripheral device (such as a printer) are configured with the same IRQ, I/O or DMA address. Reconfigure your sound card for the appropriate settings, or get further information by consulting your sound card documentation or contacting your sound card manufacturer.

Drag down to OUIT. To return to the DOS prompt when you are done, select QUIT TO DOS. If you want to begin a game, select OUIT TO PAGAN.

#### COMMON QUESTIONS

*Q: When I was installing Ultima VIII, I got the following error code. Wltat's wrong?* 

HALTING: INTERNAL ERROR! WHERE: INSTALL.C - 248 REASON: ERROR #0001

A: This error message indicates that you have a bad or corrupted CD. You should either ask for an exchange with the software retailer from whom you purchased Ultima VIII, or review the warranty information and call MANACCOM Product Support.

*Q: Ultima VIII fails to load or run and generates an error code. What's wrong with my game?* 

A: Certain error messages can easily be interpreted and remedied:

YOU MUST HAVE AT LEAST 3 MEGABYTES OF HARD DRIVE SPACE FREE.

Ultima VIII needs this much hard drive space to store saved games. Make more room on your hard drive by deleting unused files or upgrade to a larger hard drive.

NOT ENOUGH MEMORY TO RUN UL TIMA VIII PAGAN.

You either do not have 4 megs of RAM installed on your computer or too much of your memory has been used by an expanded memory manager such as EMM386.EXE. See Creating a Boot Disk to make a boot disk.

#### THE EXISTING MEMORY IS TOO FRAGMENTED.

You have some piece of software (like a disk cache or an expanded memory manager) that is fragmenting too much memory for Ultima VIII to use. See Creating a Boot Disk to make a boot disk to solve this problem.

#### YOU MUST HAVE AT LEAST A 386.

Ultima VIII will not run on 286 machines or IBM-XT compatibles. Though this game will work on a 386 computer, we recommend an Intel486 processor (or better) for speed and playability.

YOU MUST HAVE A MOUSE DRIVER INSTALLED.

You must have a 100% compatible Microsoft mouse driver to play this game. See the next Troubleshooting answer, below.

#### *Q: My mouse is not working with Ultima VIII. My mouse works with all of my other software applications. Why not with Ultima VIII?*

A: You should first check to see if your mouse has been loaded into either DOS (in your AUTOEXEC.BAT or CONFIG.SYS file) or onto the boot disk that you are using to play the game. If neither, it cannot interact with your game. Windows and many other "multi-tasking" shell environments load their own built-in mouse driver. These mouse drivers will not operate outside their shell environment. Loading a mouse driver into the DOS environment can be as simple as typing at the command prompt  $(C:\rangle)$ :

#### **MOUSE**

or

A: Your mouse may not be 100% Microsoft compatible.

If you have Windows or DOS 6.0, you can edit the autoexec.bat file by adding c:\WINDOWS (or dos)\MOUSE and typing REM at the beginning of your previous mouse line.

If you have the disks to Windows 3.1, you can copy the mouse driver. Check each disk's directory(by typing DIR) to find MOUSE.CO\_. Copy it to your game directory (ULTIMA8 is the default directory).

Then type EXPAND C:\ULTIMA8\MOUSE.CO\_ C:\ULTIMA8\MOUSE.COM. Lastly, add the line c:\ULTIMA8\MOUSE to your AUTOEXEC.BAT and type REM at the beginning of your previous mouse line.

*Q: Ultima VIII was playing perfectly fine, but suddenly it won't let me save. Why not?* 

A: At some point since the last time you saved, you destroyed an item or character necessary to the completion of the game. You may continue without the save option or return to a previously saved game.

*Q: Why does my computer crash when I try to play Ultima VIII while I am logged into a local area network (LAN)?* 

A: LAN software often tries to take over the same system resources that Ultima VIII uses. We recommend that you boot from a clean boot disk that does not load your LAN drivers. Please refer to Creating a Boot Disk

**Q:** I have a 100% compatible sound card but I'm not getting any sound. Why not?

#### O: Ultima VIII says that it cannot find my sound card or that the sound initialization failed. *What's wrong?*

A: If your sound card is not one of the cards listed on the box or in the installation program, but is "100% compatible" with one of the cards listed, it may have to be put into "SB" (Sound Blaster) emulation mode through its software or a switch setting on the card. Consult your sound card manual or its manufacturer.

#### *Q: My copy of Ultima VIH may be defective. Every time I play, it quits to DOS with an "Out of Memory" Error.*

A: This indicates that not enough memory existed to continue game play. Make sure that you have enough free memory in either conventional/base RAM or extended memory {XMS). Use the DOS mem command to determine how much free memory you have available. There must be at least 3,580,000 bytes free in conventional memory and XMS combined. Refer to Creating a Boot Disk

*Q: I have a 386 with 4 megabytes of memory, and the game is running very slowly. What can I do to speed it up?* 

A: Turn off animating items in the Options section of the game's Diary. (Press  $\Box$  during the game to bring up the diary, and left-click on OPTIONS. Then left-click on ANIMATIONS to make the check disappear.) Adding memory (RAM) will also make the game run faster.

*Q: Ultima VIII CD runs slowly and occasionally locks up.* 

A: You may be loading other software that is not compatible with Ultima VIII CD. First, try running the game from a boot disk. Refer to Creating a Boot Disk. Also, you may not be meeting all of the necessary system requirements. 386SX and slower processors are not compatible with this game. Refer to System Requirements at the beginning of this guide.

*Q: Why does my game crash whe11 I play Ultima Vll1 through Microsoft Windows or Windows NT, IBM OS/2 or Desqview?* 

A: Multi-tasking environments such as these often conflict with Ultima VIII in their use of memory and other system resources. We do not recommend playing Ultima VIII under any of these circumstances. In general, we recommend that you exit out of Windows (or similar applications) and play from the DOS prompt.

*Q: Ultima VIII still doesn't work after I made a boot disk (or slwrtcut) and/or modified my CONFIG.SYS and AUTOEXEC.BAT files.* 

A: Copy down the error code and information the computer displayed when it quit to DOS. Then see MANACCOM Product Support.

## **Technical Support**

"ULTIMA VIIJTM" is distributed in Australia and New Zealand by Manaccom Pty Ltd, Brisbane. If you have problems with your copy of''ULTIMA VIII™", you are entitled to customer support from Manaccom. You can contact Manaccom's Customer Assistance department in Brisbane on (07) 3870 4900 between 8.30 am and 5.00 pm Australian Eastern Standard Time, Monday through Friday, or fax (07) 3870 9440 anytime. Email if you prefer to: m\_assist@manac.com.au

If you would rather write, address your letter to: Customer Support

Manaccom Pty Ltd P.O.Box 1297 MILTON 4064 AUSTRALIA

Please be at or near your computer, if possible, when you contact Manaccom, and be prepared, if required, to provide:

> name / model of your system, mouse, video card; Brand Operating system and version; A description of your problem, how it occurred, & how to reproduce it; A return fax, email, or postal address for response.

## **Limited Warranty**

Manaccom Pty Ltd warrant this program CD-ROM(s) to be free from defects in materials and workmanship. If, within 90 days of purchase, the program  $CD(s)$  is found to be defective, it may be returned to Manaccom for the CD to be replaced free of charge. This product is not warranted in any other way.

This limited warranty is in lieu of all other warranties. oral or written, expressed or implied. Refer to the Technical Support notes for Manaccom's address details.

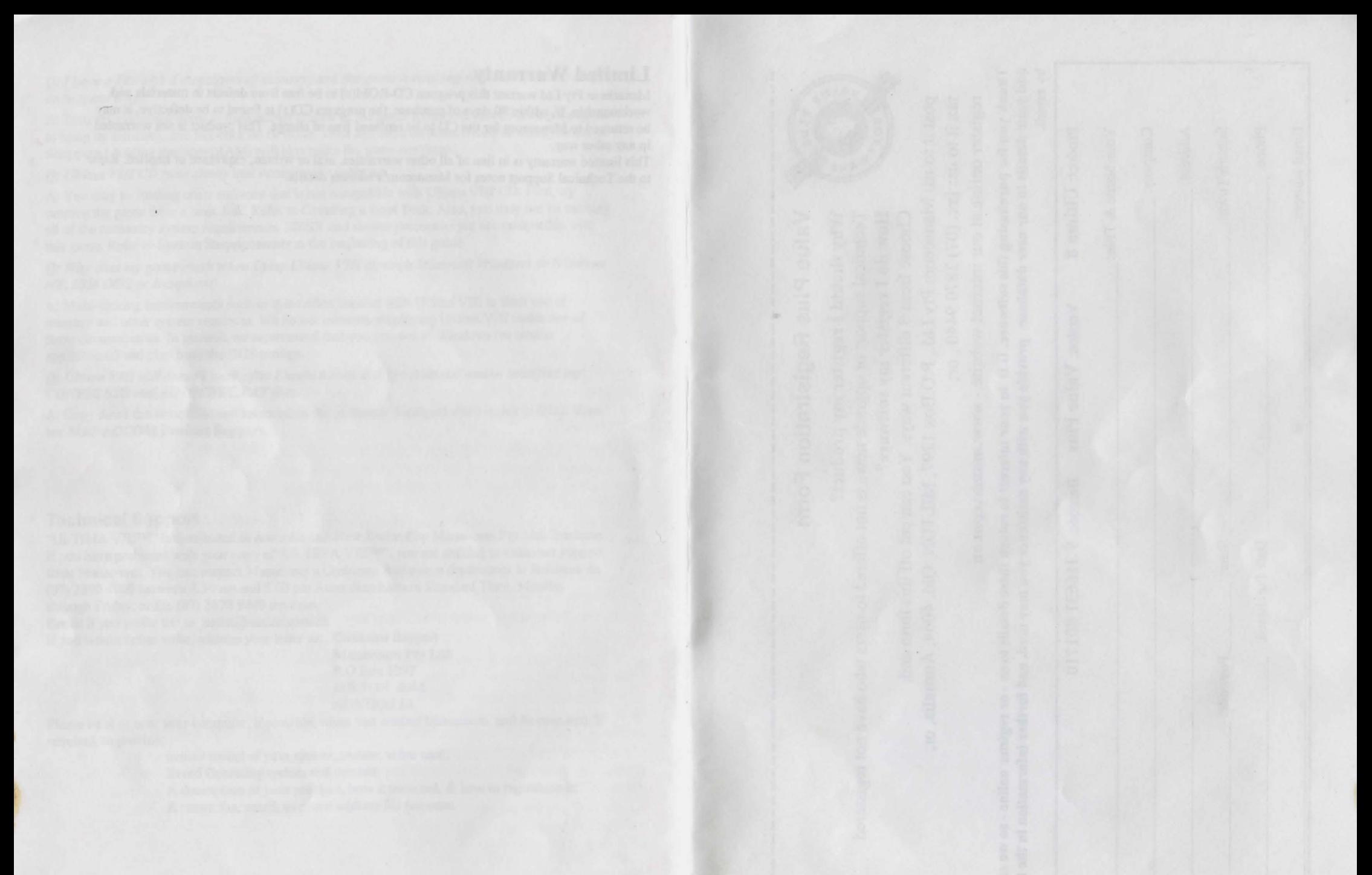

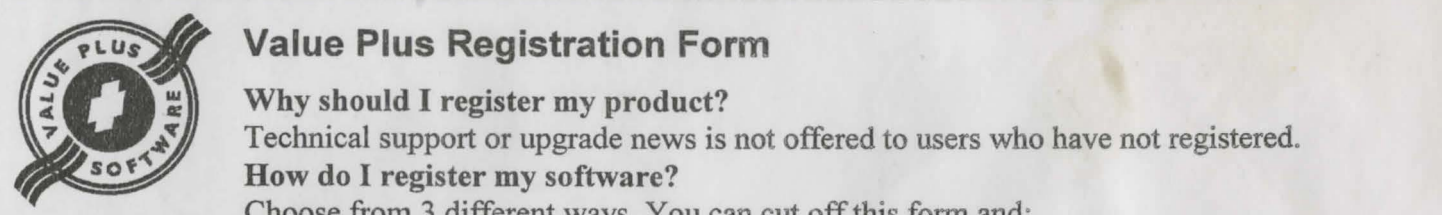

## **Value Plus Registration Form**

Why should I register my product? Technical support or upgrade news is not offered to users who have not registered. How do I register my software?

Choose from 3 different ways. You can cut off this form and:

post it to us: Manaccom Pty Ltd., P.O.Box 1297, MILTON, Qld. 4064, Australia, or;

fax it to us: fax. (07) 3870 9440 , or;

register online at our internet website - www.manac.com.au

Thank you for purchasing this software. It is in your interest to return these details to us - or register online - so we can add your details to our user database, provide you with any assistance you may need, and further information in the future by email.

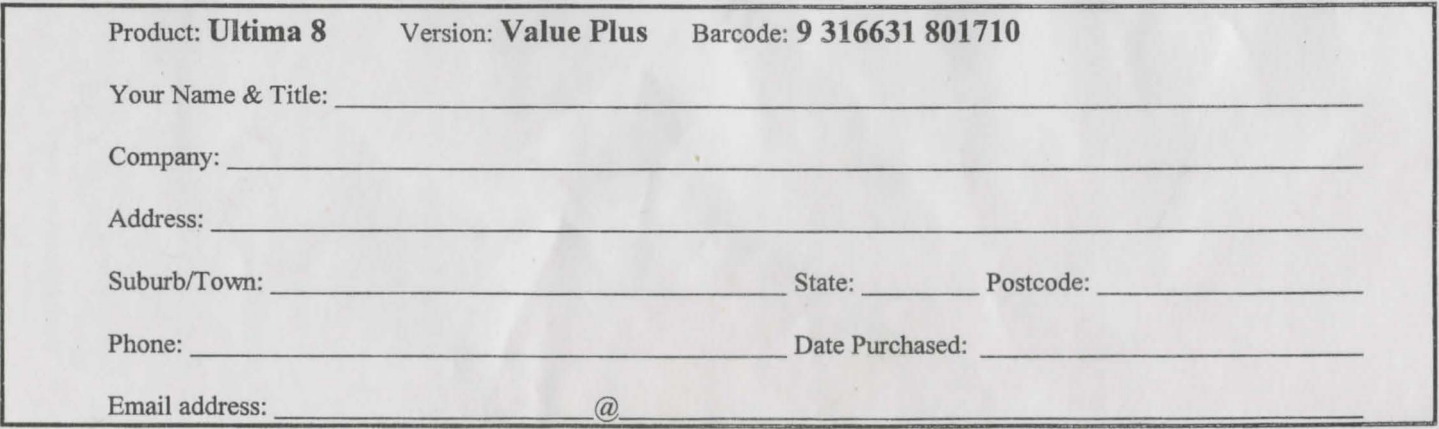